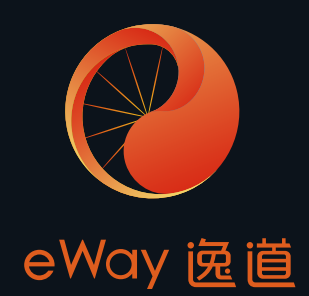

# 逸道智能单车房系统

使用说明与操作手册(v2.0.0)

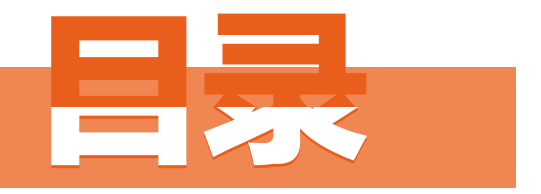

# **Contents**

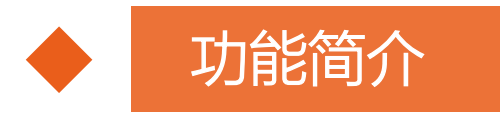

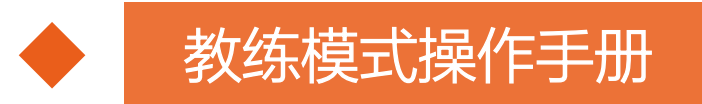

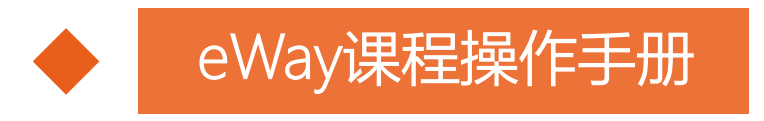

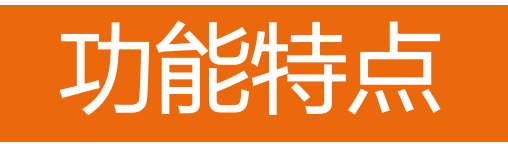

智能化

实时信号检测,智能数据分析

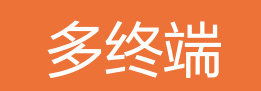

俱乐部,教练,会员的无线连接

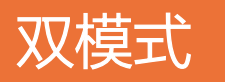

满足单车房不同场景需求

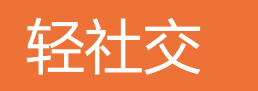

满足社交需求让健身成为生活方式

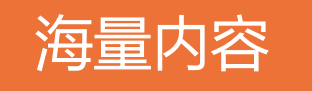

更多优质内容,持续更新中

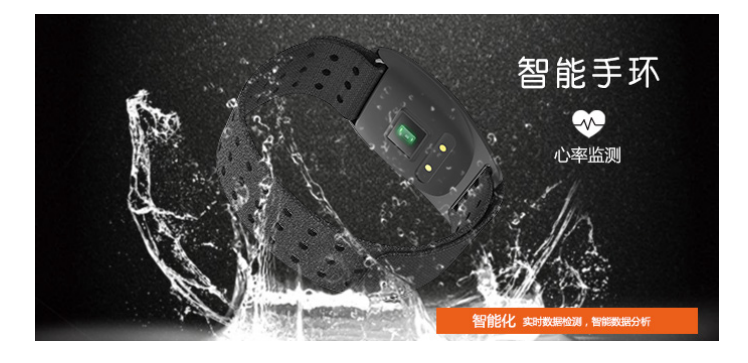

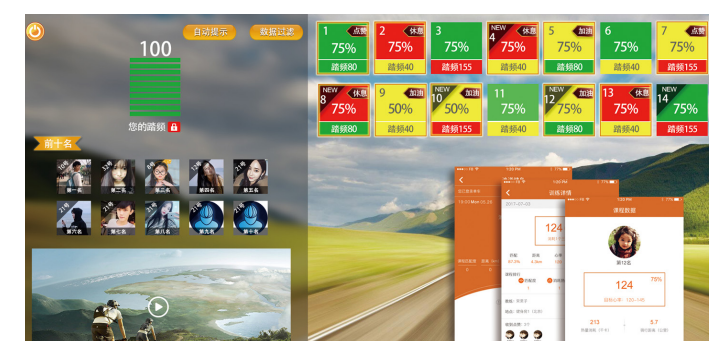

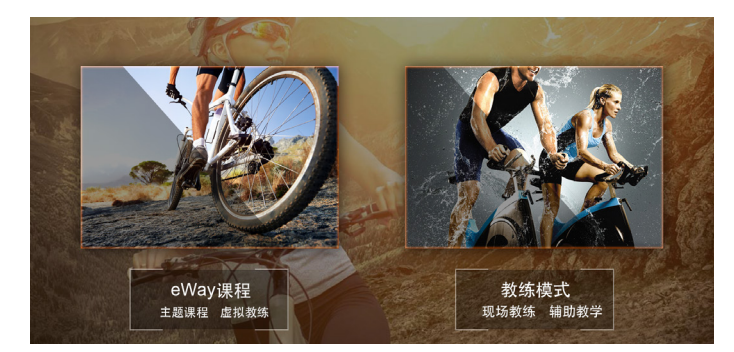

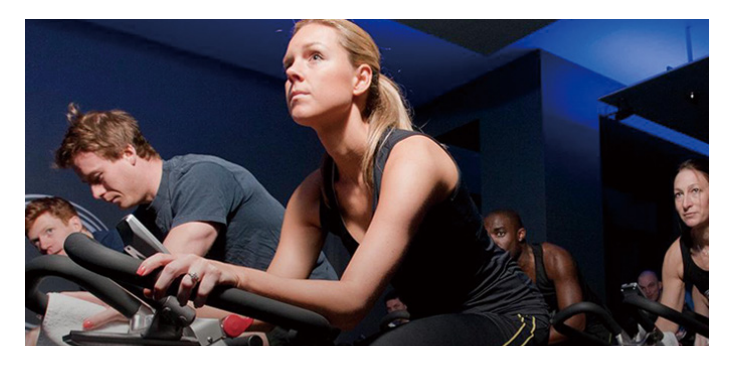

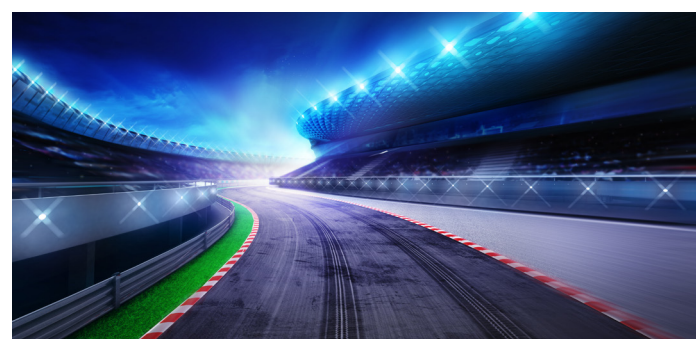

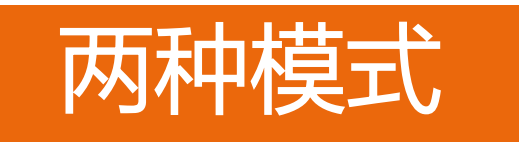

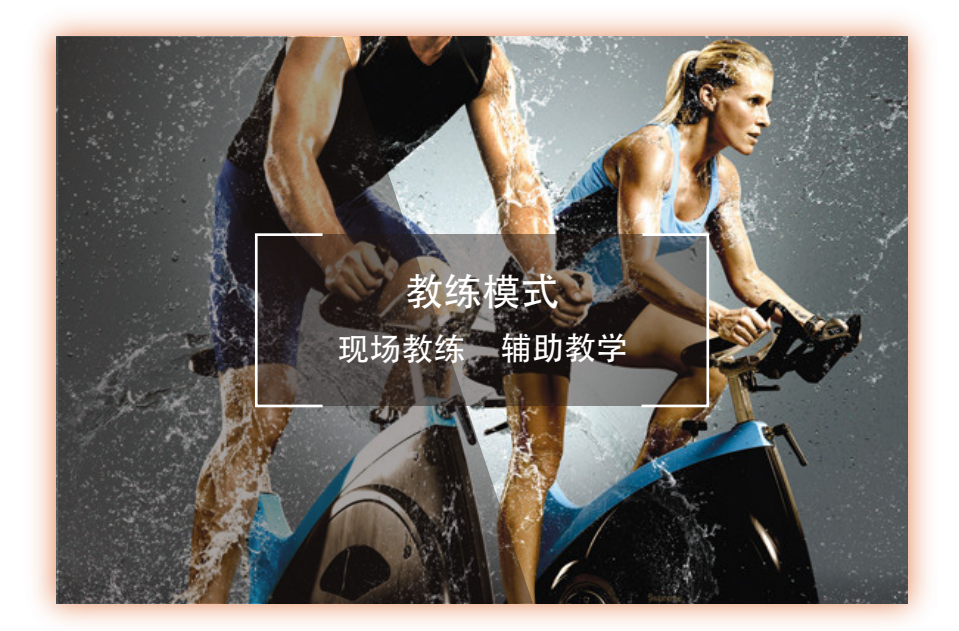

动态捕捉骑行数据 课堂效果实时互动 丰富赛道路径模拟

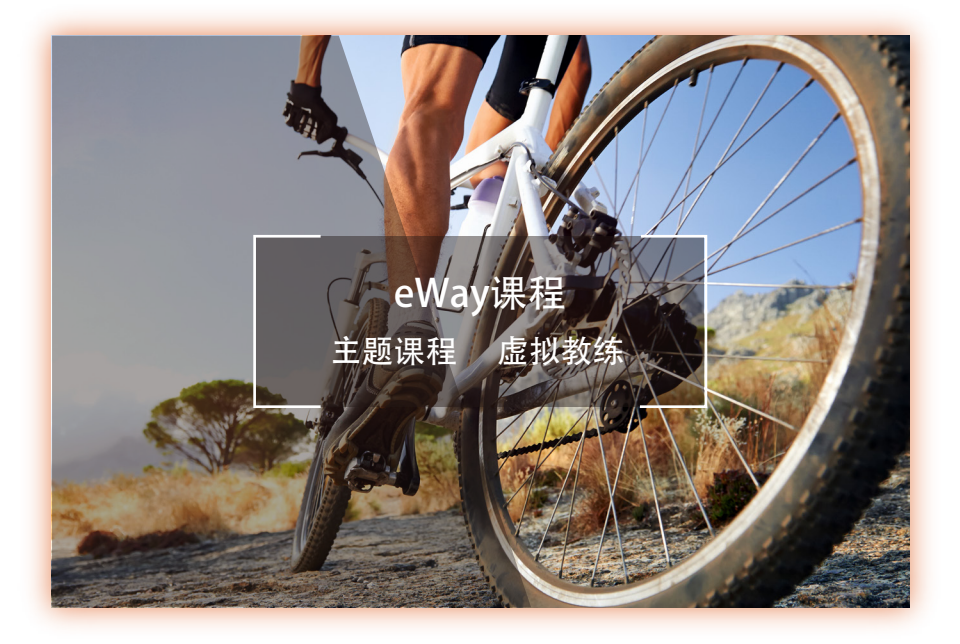

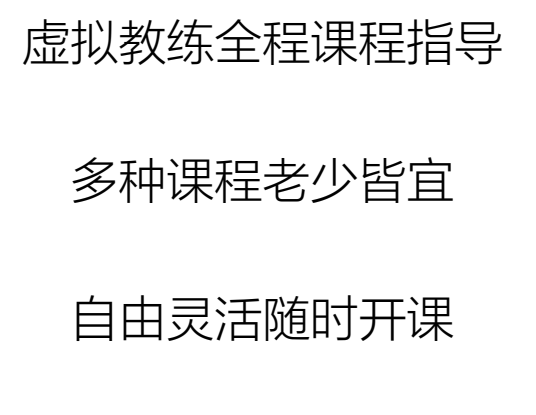

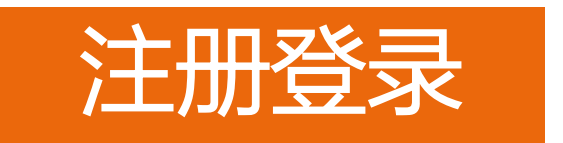

教练App

用于教练登陆、课程备课、课程记录查看、单车资讯获取等。

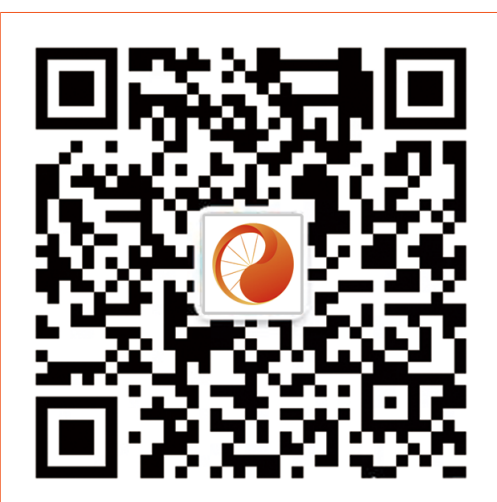

- 1. 扫码下载:逸道教练"App。
- 2. 注册时填写俱乐部邀请码。
- 3. 填写个人信息完成注册。
- 4. 注册后在课程开始前, 扫描教练机 二维码直接登录。

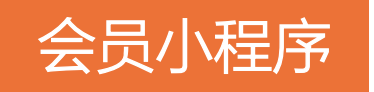

### 用于会员登录、课程数据接收、结果反馈等。

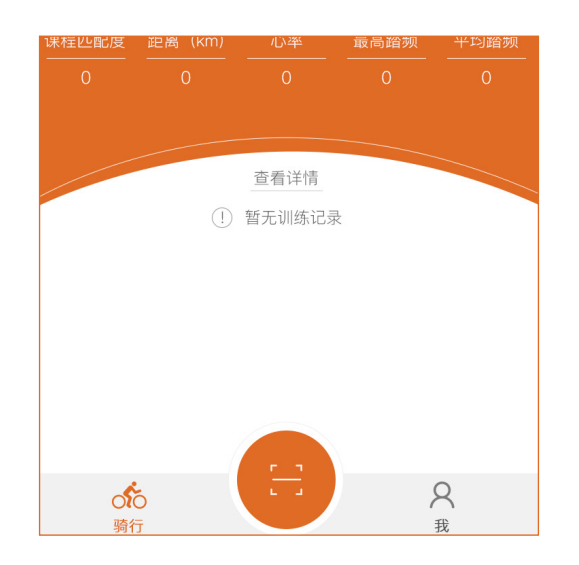

- 1. 在单车房扫描单车二维码。
- 2. 填写个人基本信息完成注册。
- 3. 注册后在课程开始前, 扫描单车 二维码直接登录。

# 教练模式操作手册

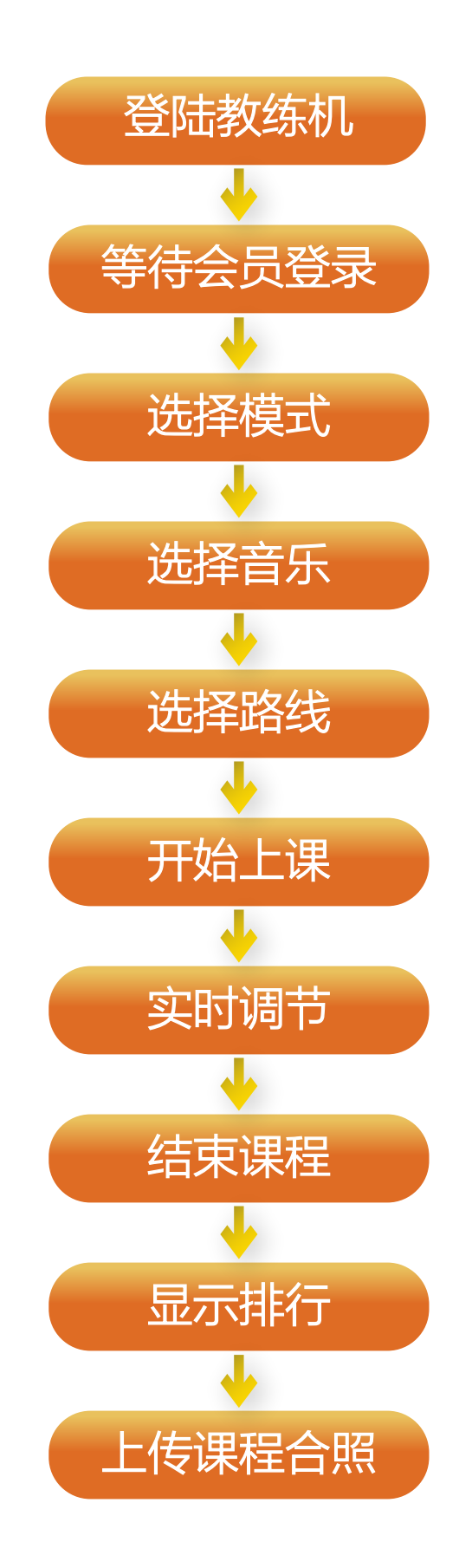

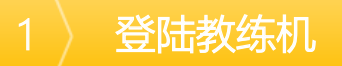

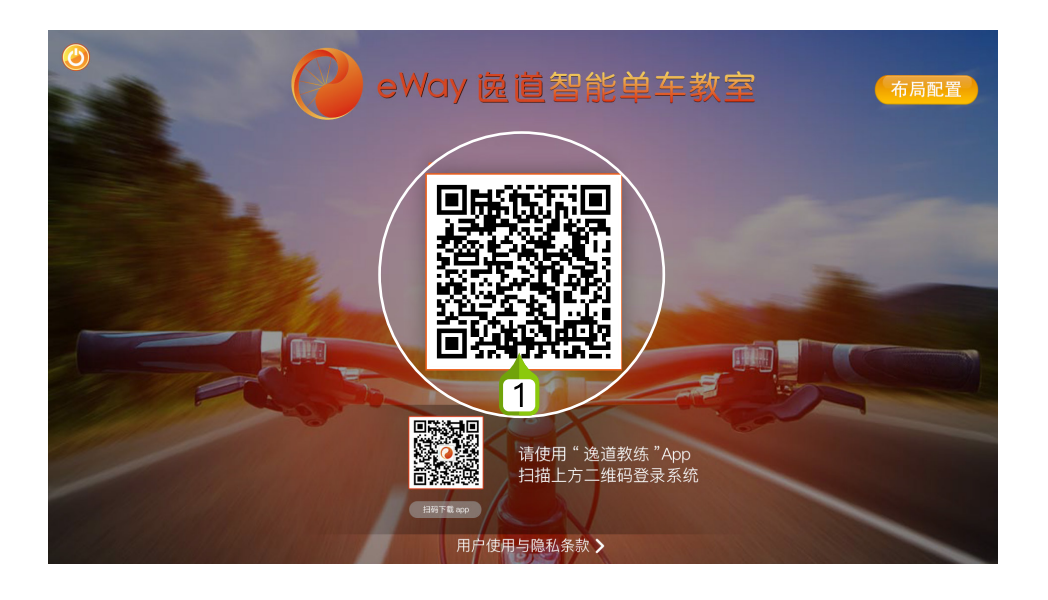

扫码登录:使用"逸道教练App"扫码登陆教练机。

# 课前准备

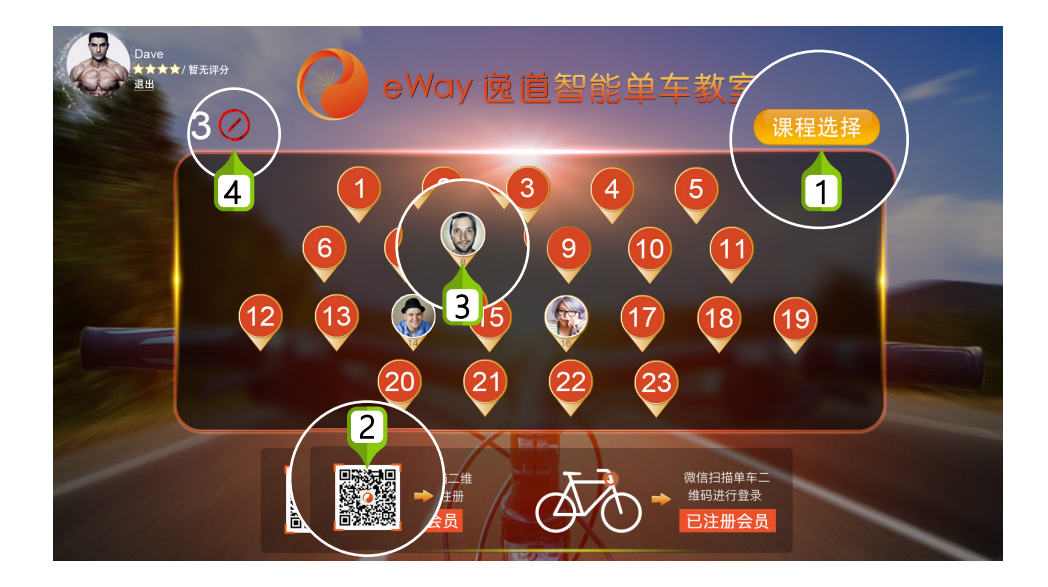

课程设置:点击按钮,开始课程设置。 课前提醒:会员扫码登录,显示会员头像,并反馈训练信息。 头像显示:已经登录的车位显示会员头像,未登录的显示单车编号。 登录重置:点击后,可将所有单车重置为未登录状态。

### 选择模式

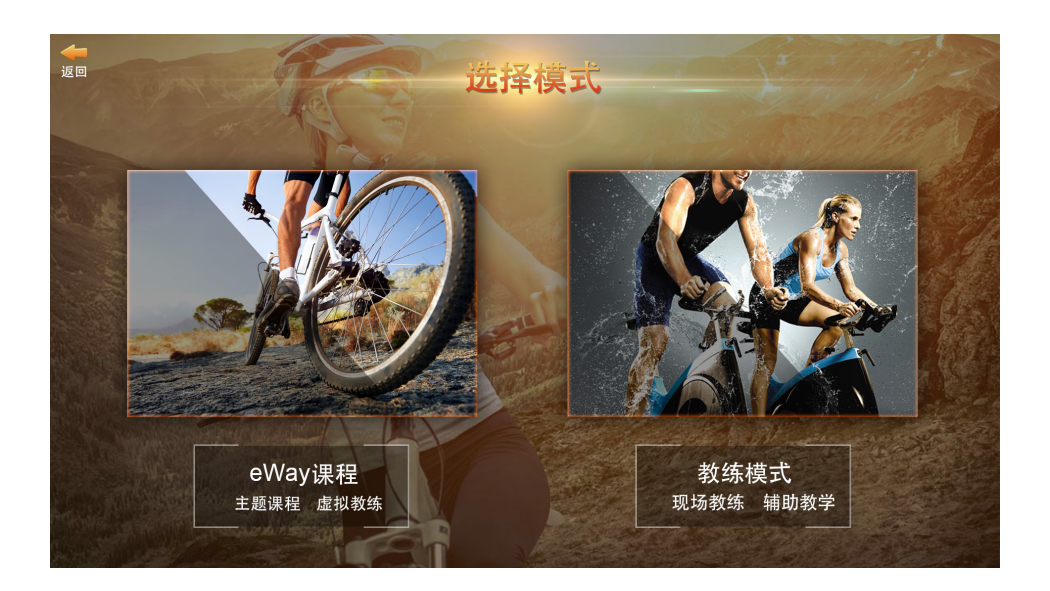

选择模式:教练模式适合有教练带课的情况下使用。

## 选择音乐

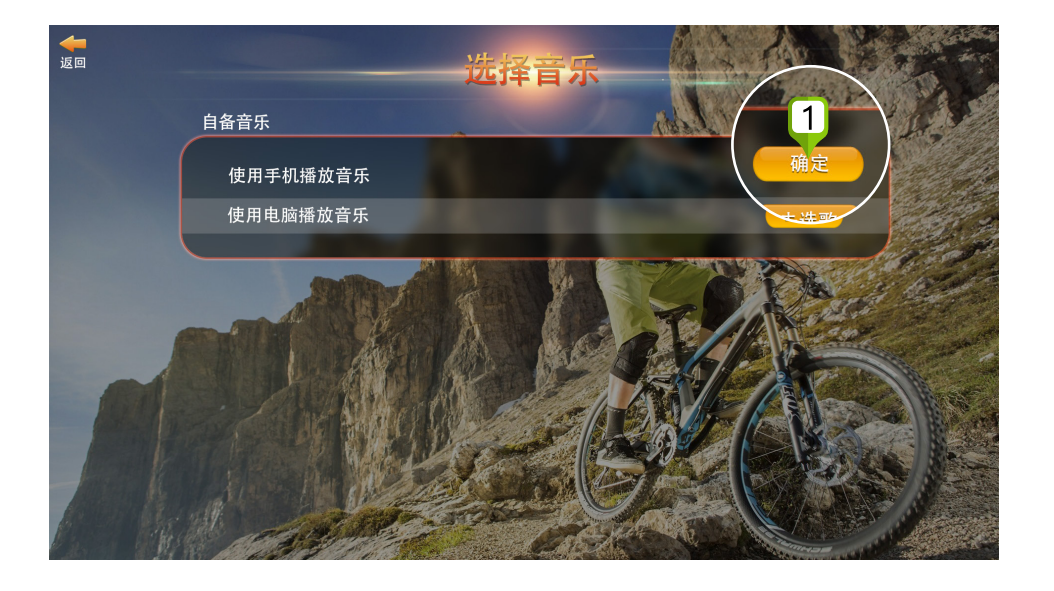

手机播放:使用手机音乐播放时,请点击本按钮。

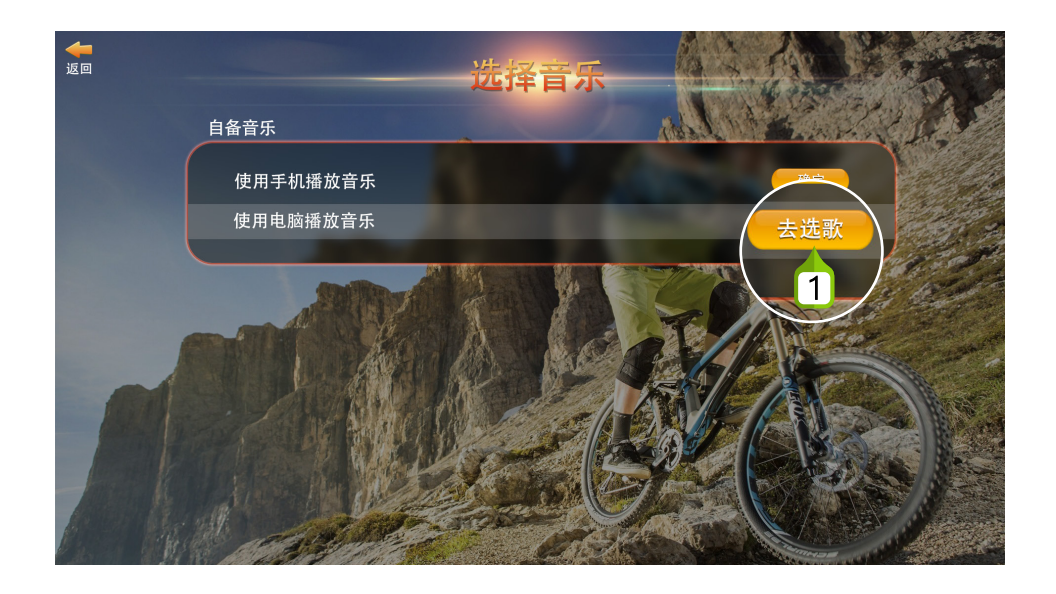

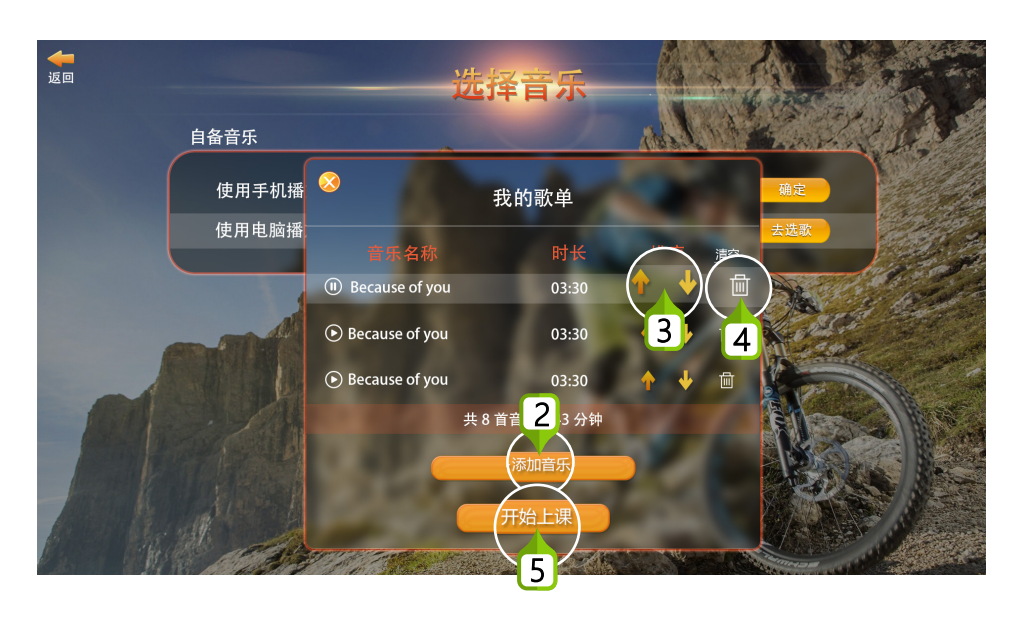

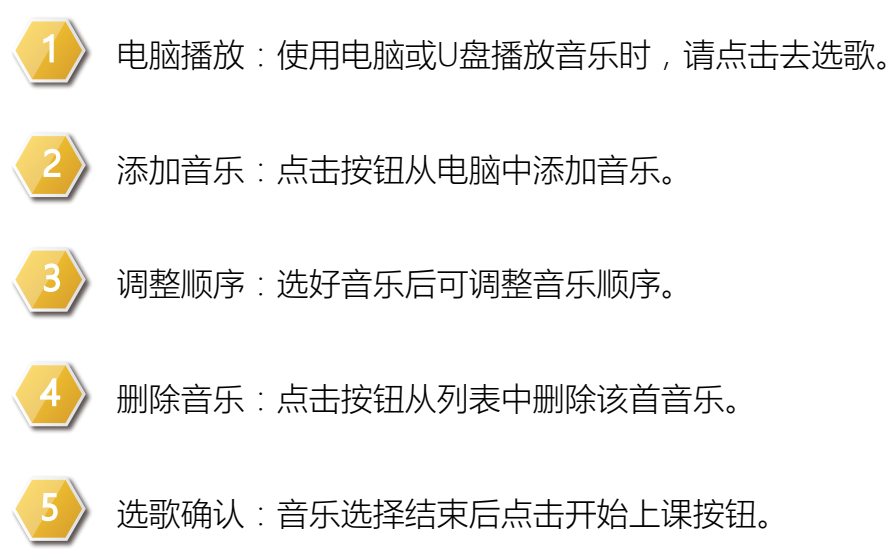

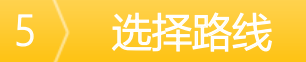

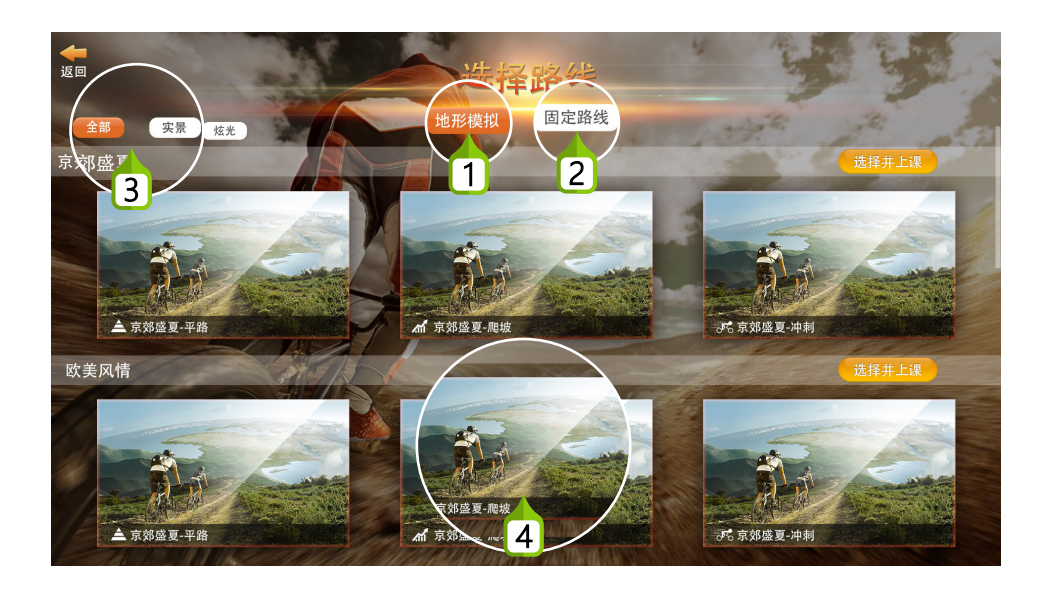

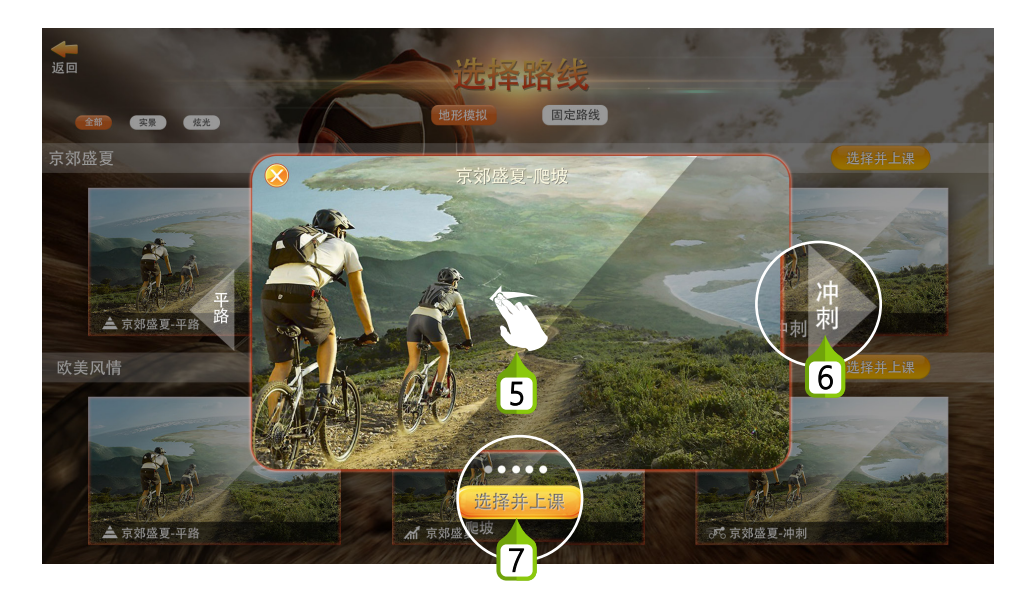

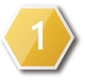

地形模拟:短赛道组,可在上课过程中根据需要选择平路, 爬坡或冲刺地形。

2) 固定路线:长赛道,课程过程中根据时间自动前进。

3) 赛道筛选:可根据需要筛选实景或炫光赛道类型。

- $\left\langle \right\langle 4 \right\rangle$ 路线效果:点击查看路线效果截图。
- 

切换图片:滑动切换图片。

- 切换地形:点击查看其他地形效果图。
	- 开始上课:选定路线后,点击选择并上课。

#### 6 ) 正式开始单车课程

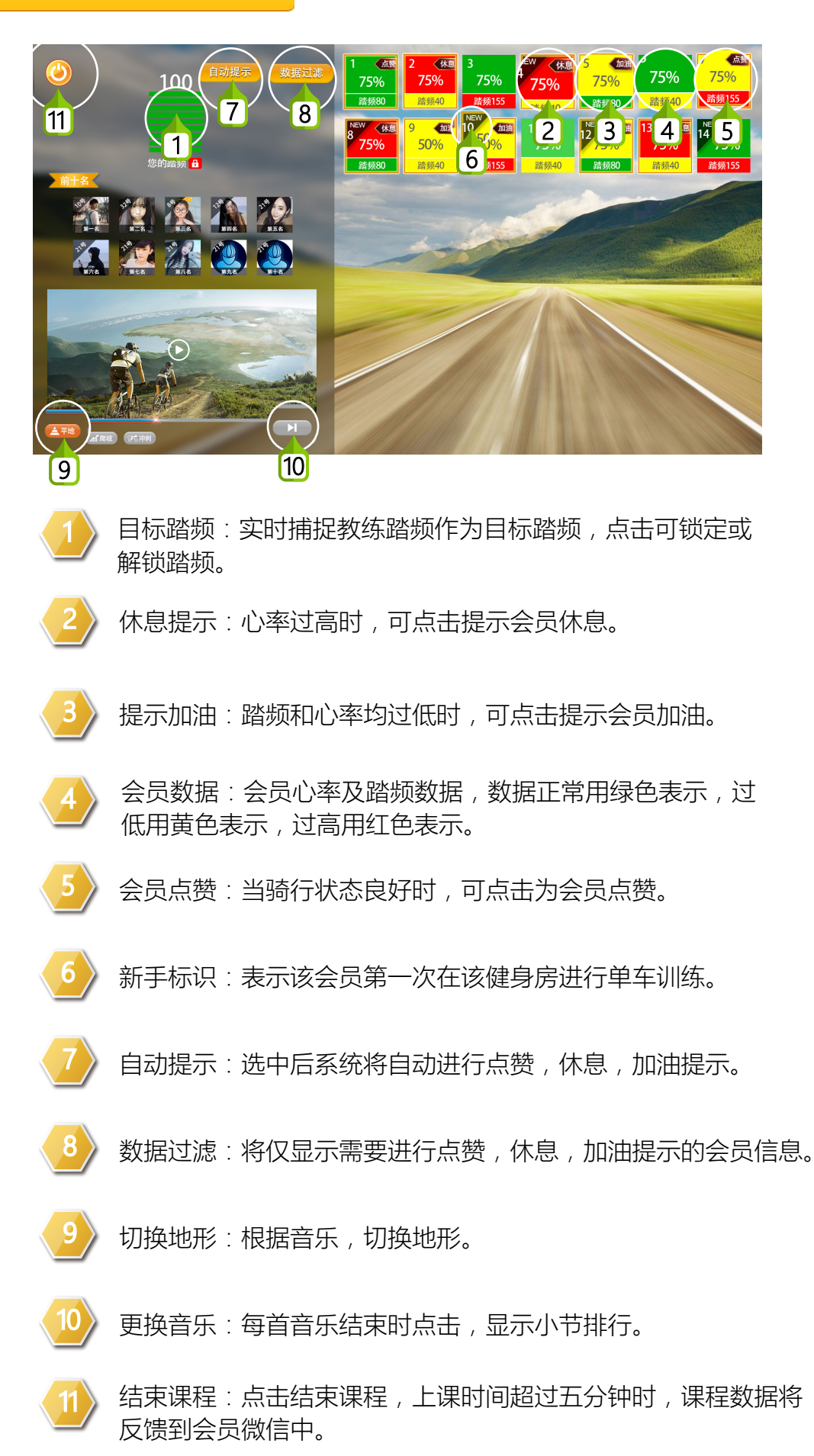

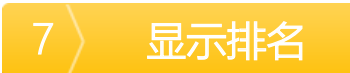

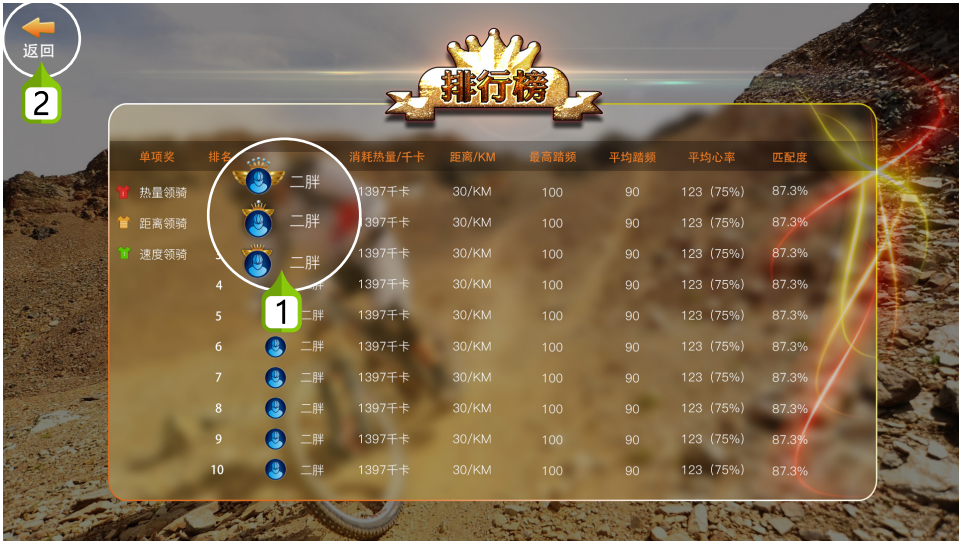

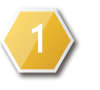

课程排名:根据单车学员的训练踏频与目标踏频的匹配度进行 排行。

返回首页:点击返回准备页面,所有单车将重置为未登录状态。

### 上传合照

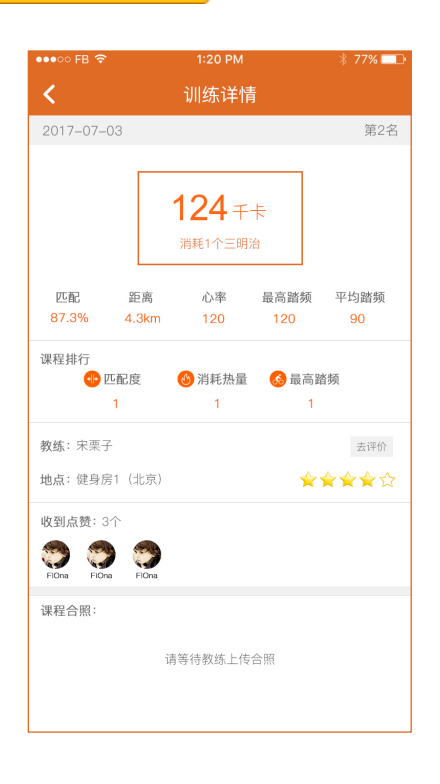

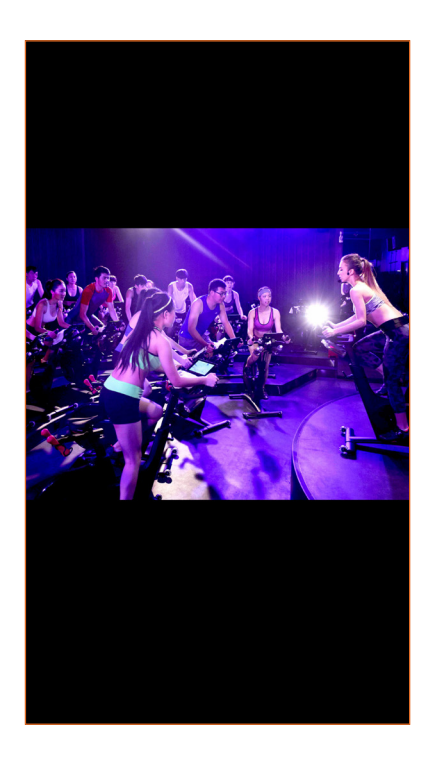

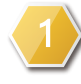

上传合照:课程结束后,通过教练App上传本次合照,会员可在 逸道小程序中查看并下载。

# eWay课程操作手册

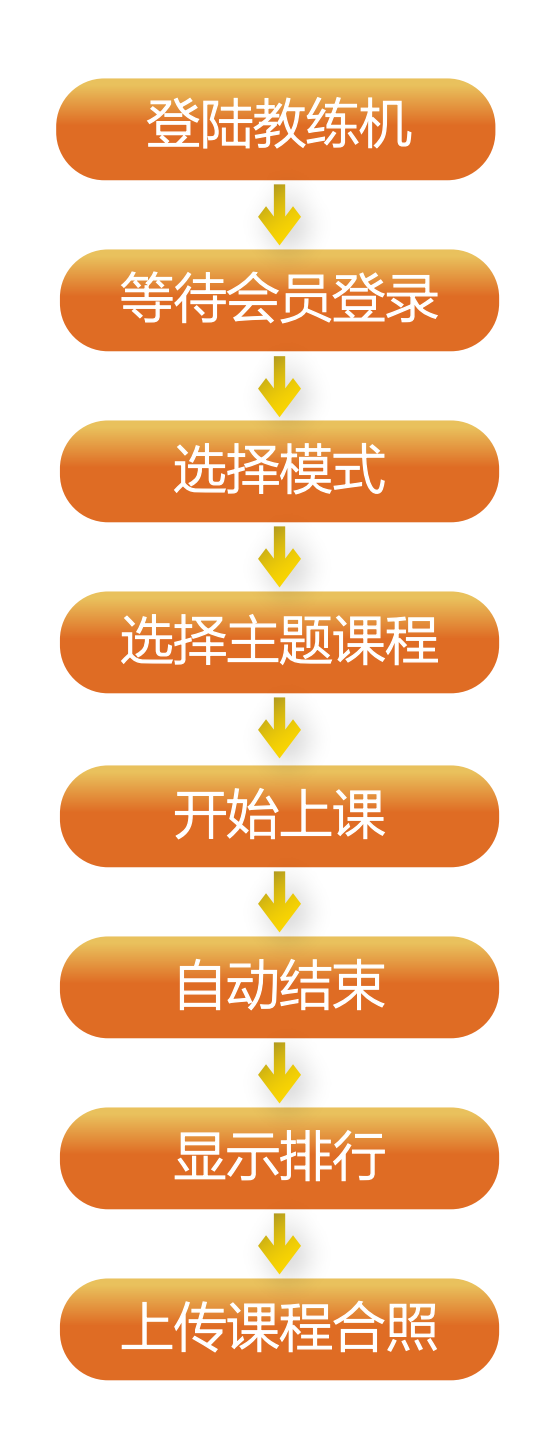

### 登陆教练机

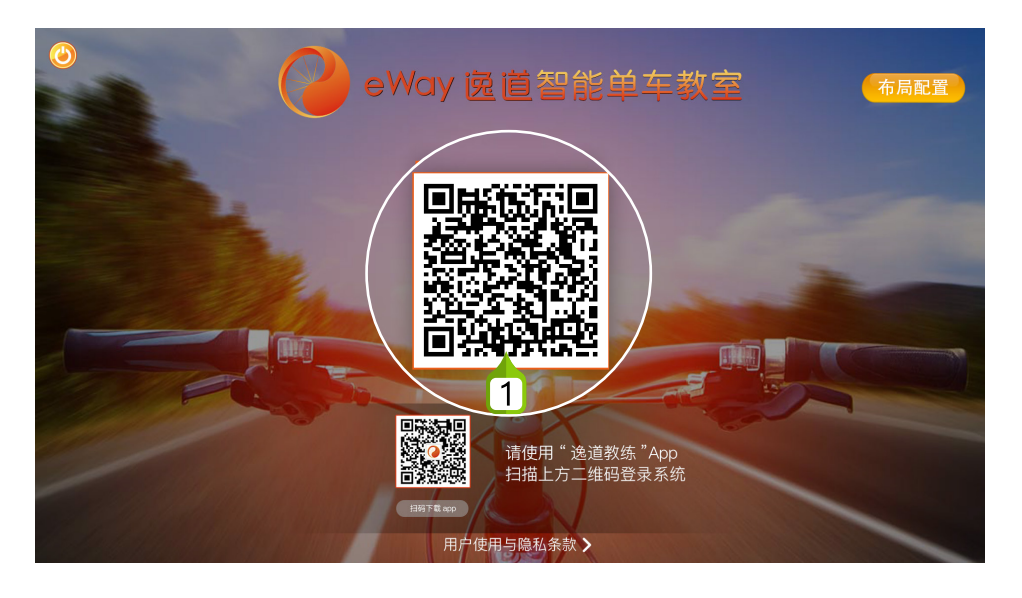

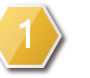

扫码下载:使用"逸道教练App"扫码登陆教练机。

# 课前准备

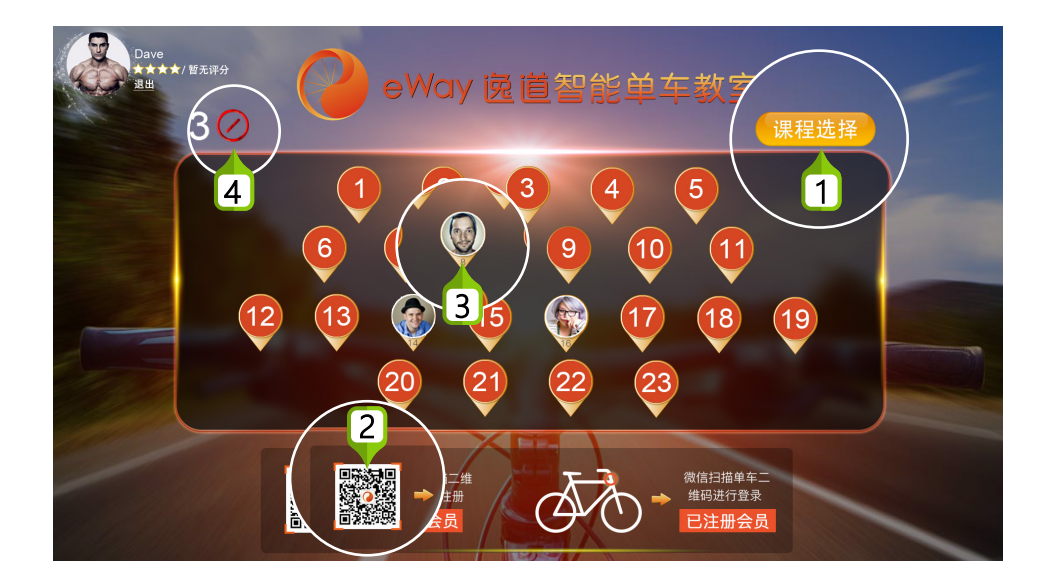

课程设置:点击按钮,开始课程设置。 课前提醒:会员扫码登录,显示会员头像,并反馈训练信息。 头像显示:已经登录的车位显示会员头像,未登录的显示单车编号。 登录重置:点击后,可将所有单车重置为未登录状态。

### 选择模式

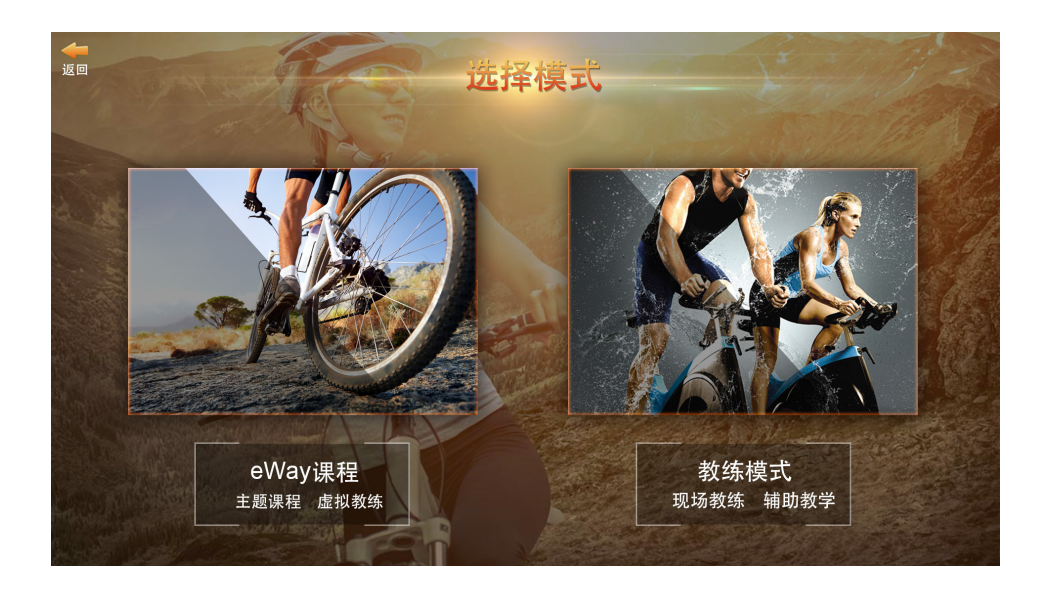

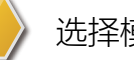

选择模式:eWay课程提供虚拟教练带课。

# 选择课程

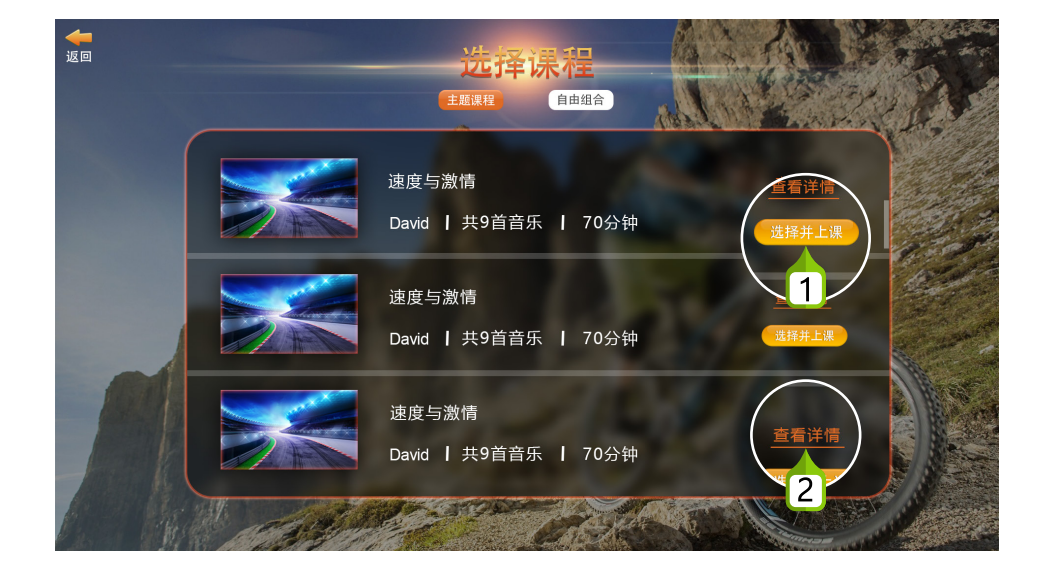

选择课程:选择本课程并开始上课。

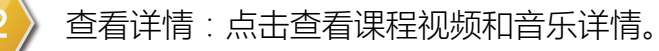

#### 5 )正式开始单车课程

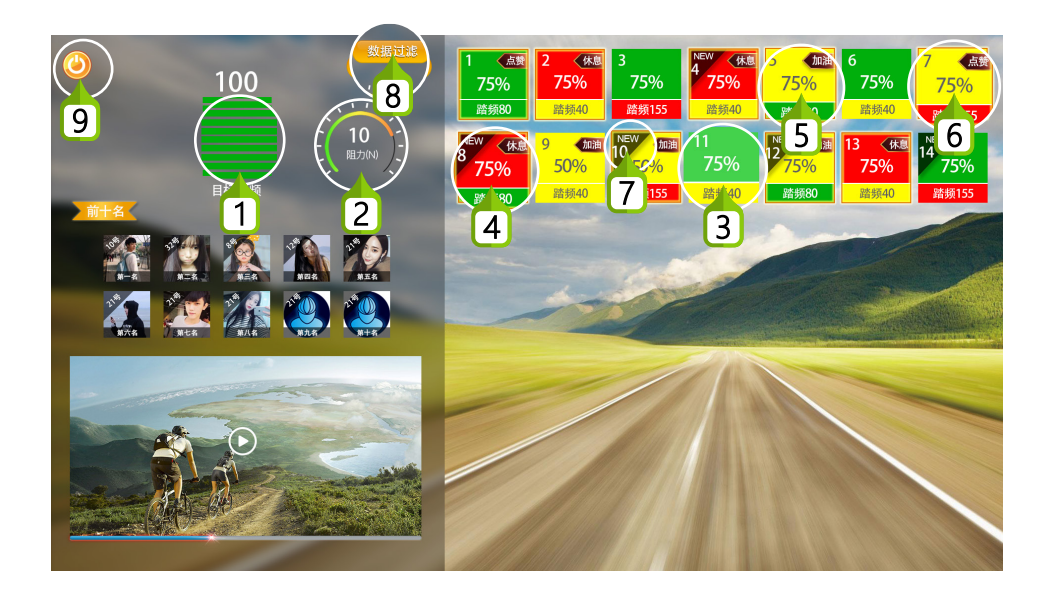

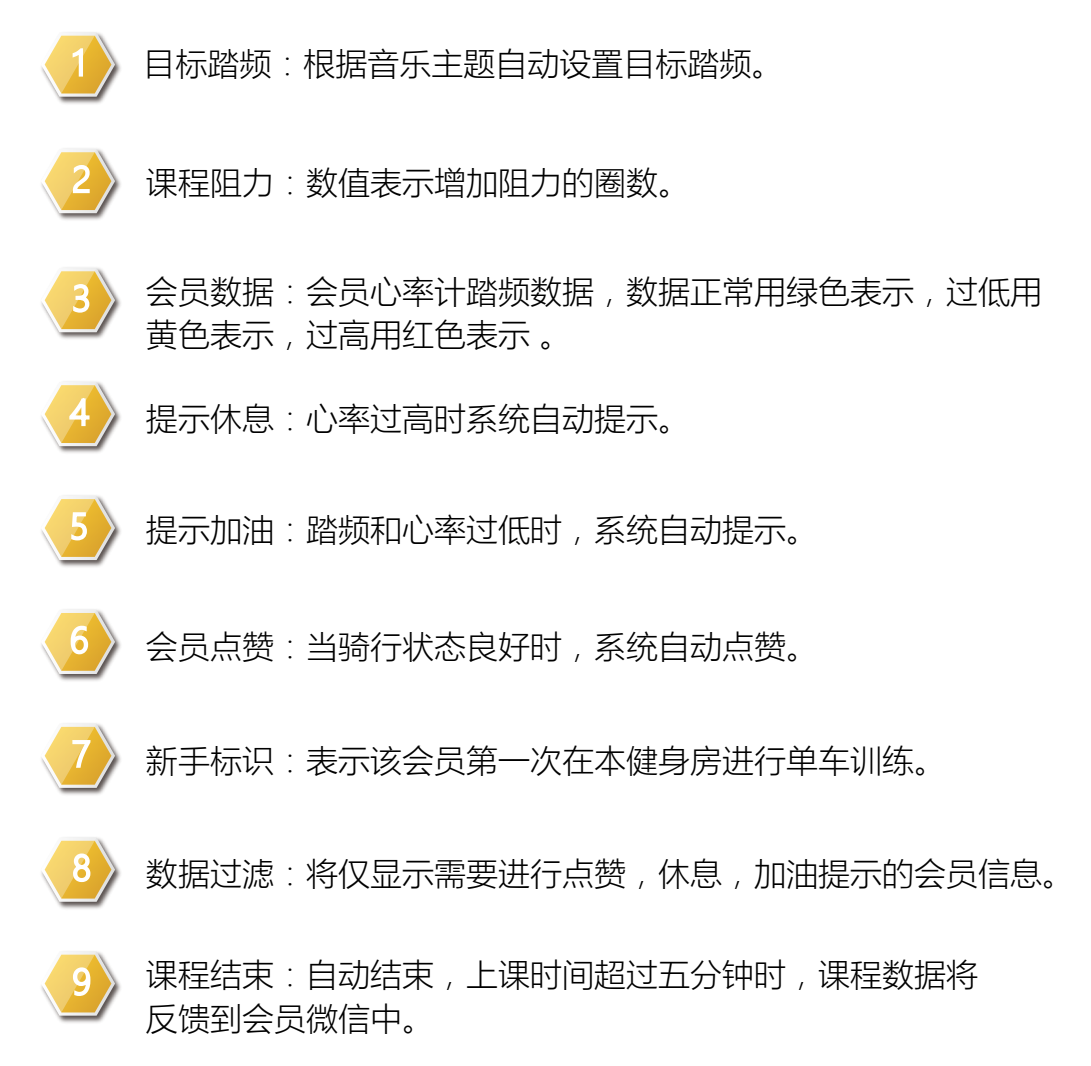

### $6$  ) 显示排名

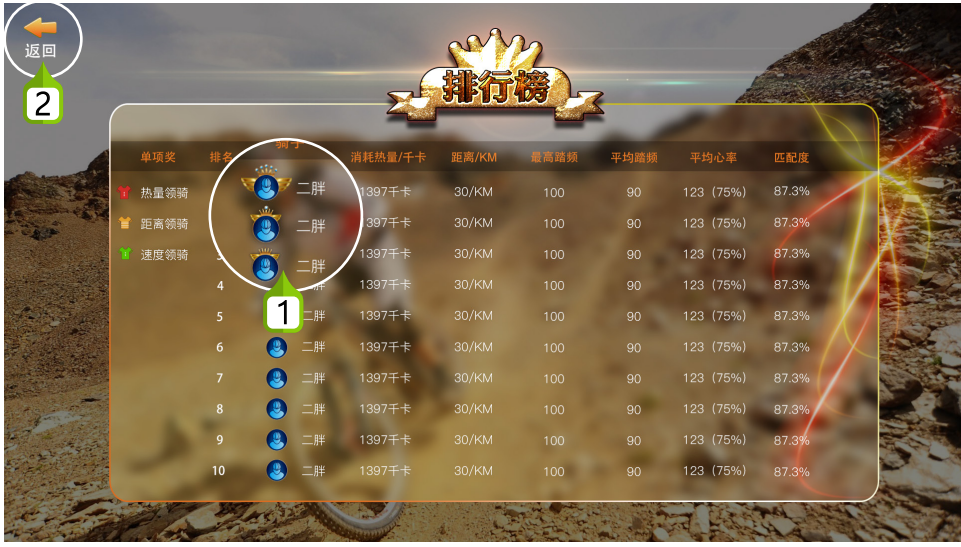

课程排名:根据单车学员的训练踏频与目标踏频的匹配度进行 排行。

2 返回首页:点击返回准备页面,所有单车将重置为未登录状态。

### 7 上传合照

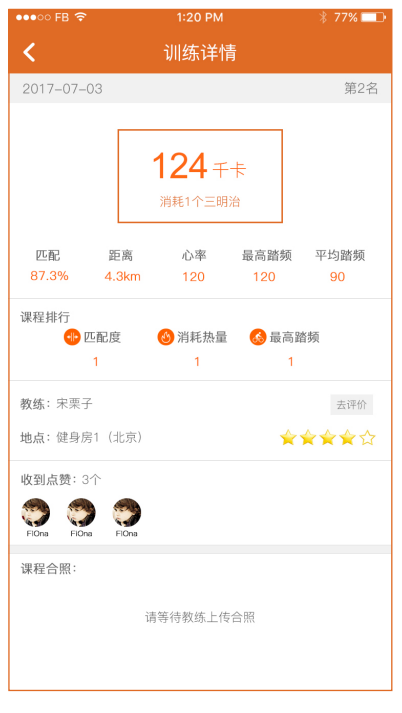

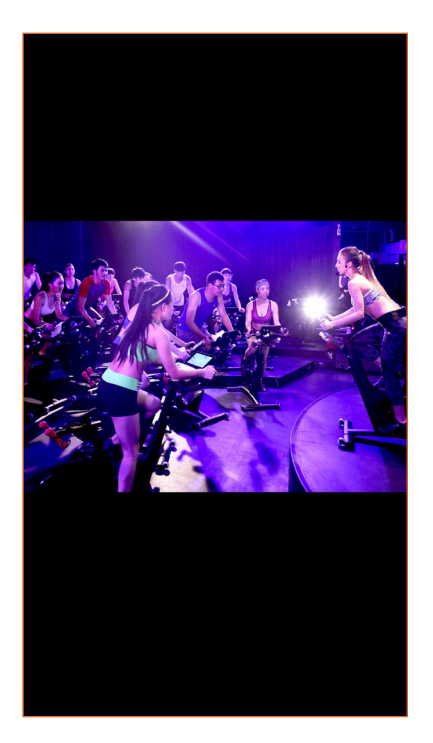

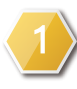

上传合照:课程结束后,通过教练App上传本次合照,会员可在 逸道小程序中查看并下载。

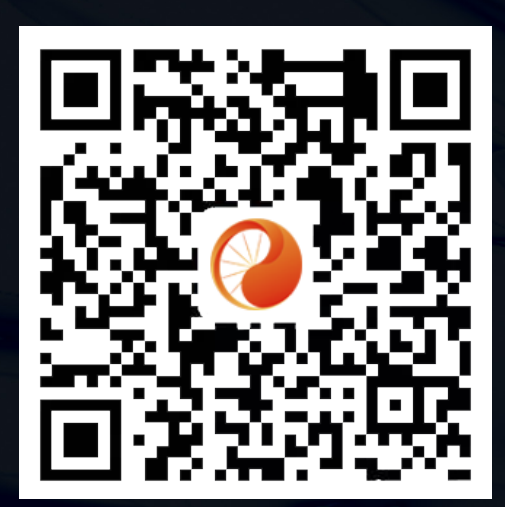

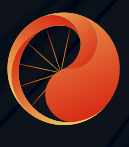

北京北软融智数码技术股份公司

北京市海淀区中关村软件园八号楼华夏科技大厦3层 www.pkuvr.com +861062102857